## Windows PC でマイク音量を調整する方法

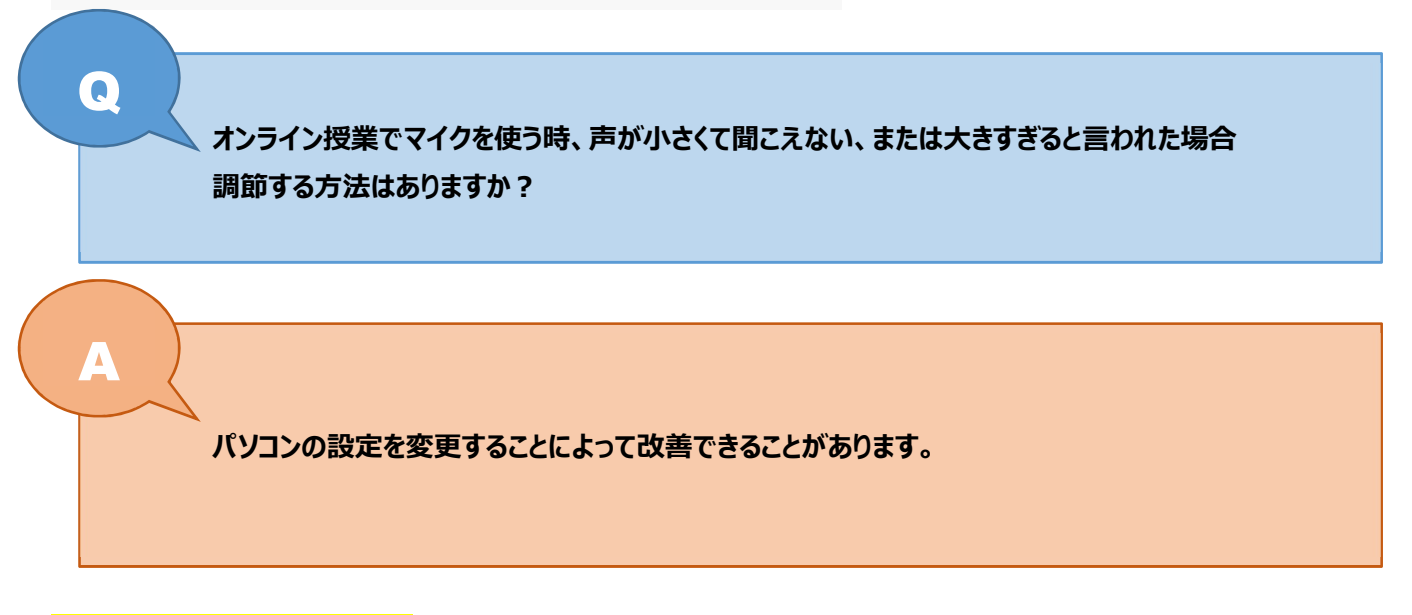

## 1. デスクトップ画面を表示する

タスクバー右下のスピーカーマークを右クリックします。

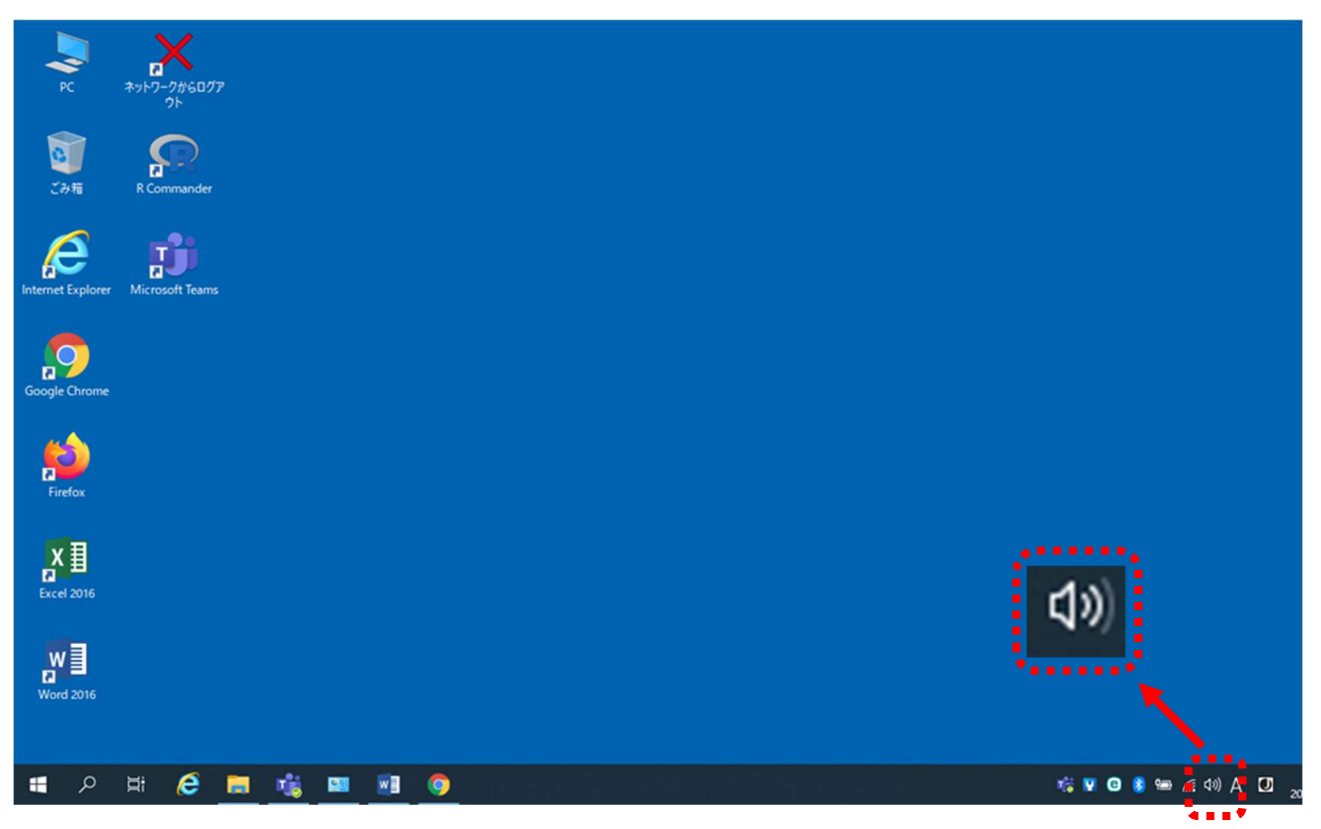

「サウンドの設定を開く」クリックします。

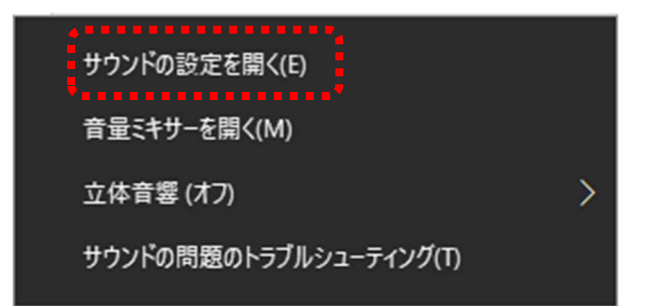

## 2. 「サウンド」の設定

設定画面が開いたら、「入力デバイス」が選択されていることを確認します。

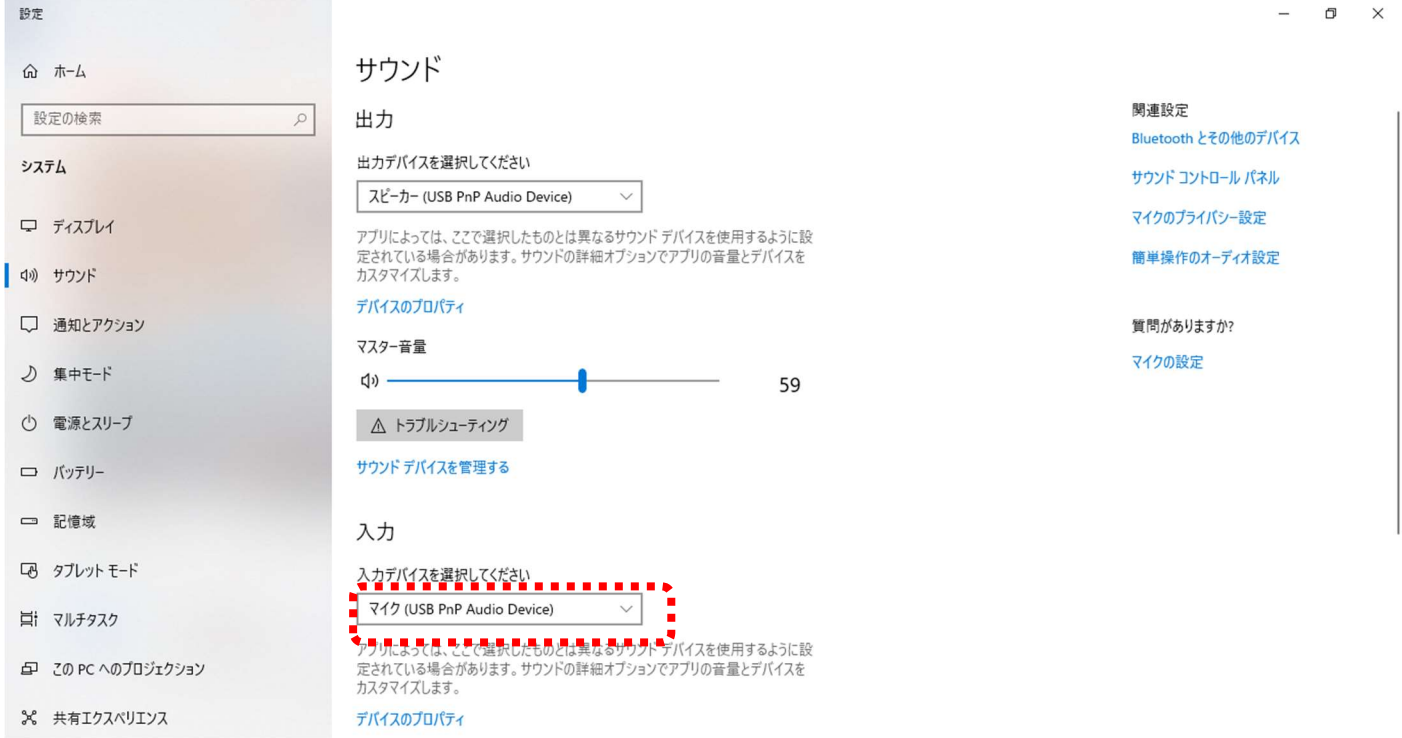

## 「デバイスのプロパティ」をクリックします。

 $\sim$ 

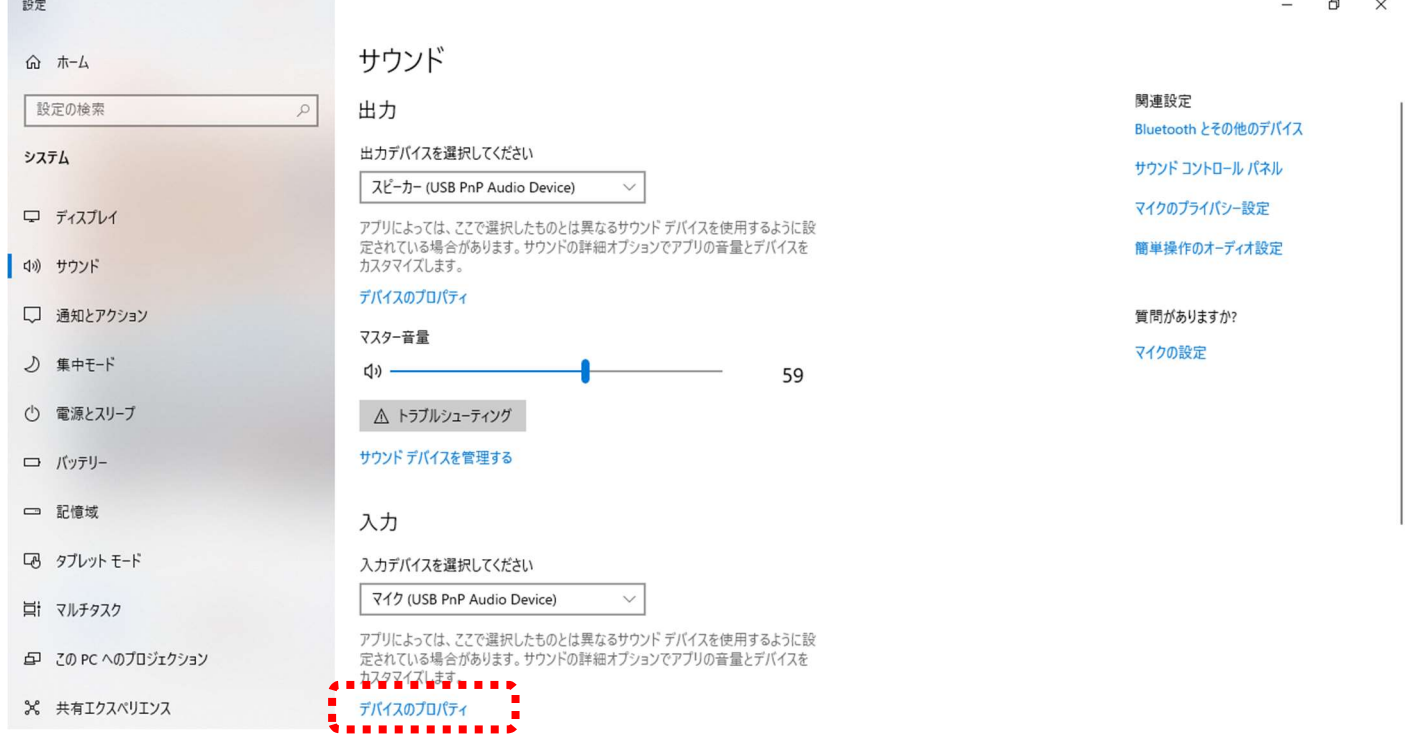

「ボリューム」のスライダーをドラッグして音量を調節します。

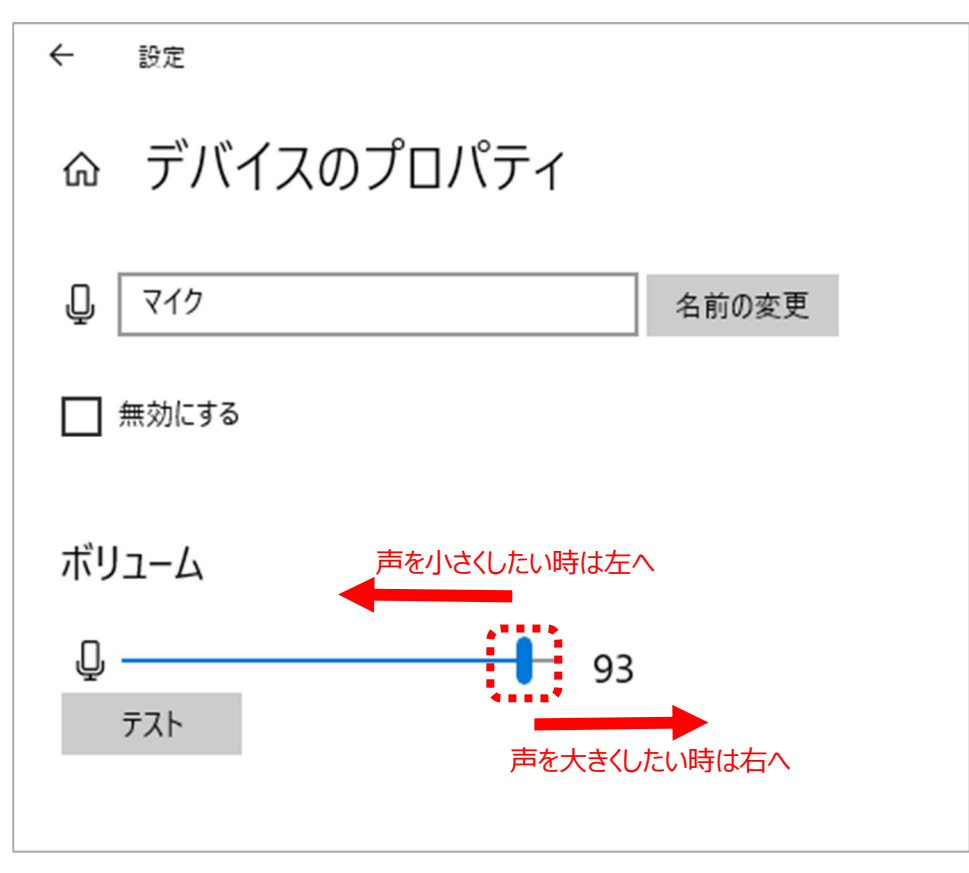